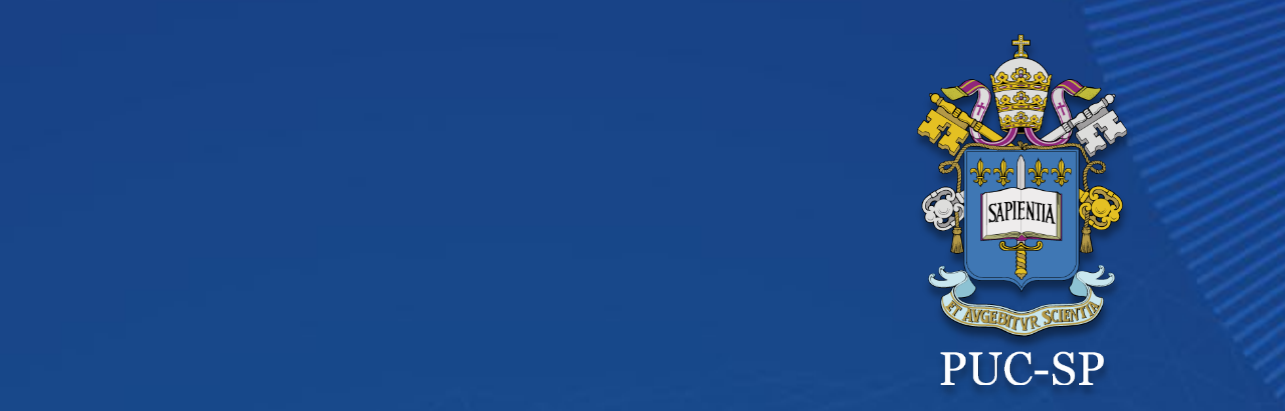

## **Matricia on Albert Constantine Constantine Constantine Constantine Constantine Constantine Constantine Constantine Constantine Constantine Constantine Constantine Constantine Constantine Constantine Constantine Constantin PROCESSO SELETIVO INVERNO 2022 PUC-SP**

## **Matrícula on-line Secretaria de Administração Escolar Matrícula on-line SAE - Secretaria de Administração Escolar**

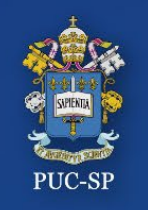

O Processo de Matrícula da Graduação deverá ser feito em **três etapas**:

- **1. Matrícula** Visualize as disciplinas atribuídas para o primeiro período letivo. Dê o "**ACEITE**" ao **Contrato de Prestação de Serviços Educacionais** e ao **Requerimento de Matrícula.** Faça o download e a impressão dos documentos disponibilizados nessa etapa.
- **2. Financeiro** Gere e pague o Boleto. Após o pagamento, anexe o comprovante em **Requerimentos**, conforme etapa 3.
- **3. Requerimento** Anexe todos os documentos obrigatórios, conforme explicitado no Edital.

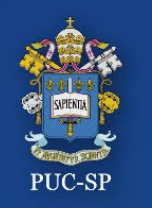

### **Processo Seletivo – Inverno 2022 – PUC-SP Procedimentos para matrícula on-line**

- 1. Acesse o Portal do Aluno em: **[https://portal.fundasp.org.br](https://portal.fundasp.org.br/)**
- 2. Selecione **ALUNOS.**
- 3. Verifique seu e-mail com informações de **Usuário (RA)** e **Senha.**

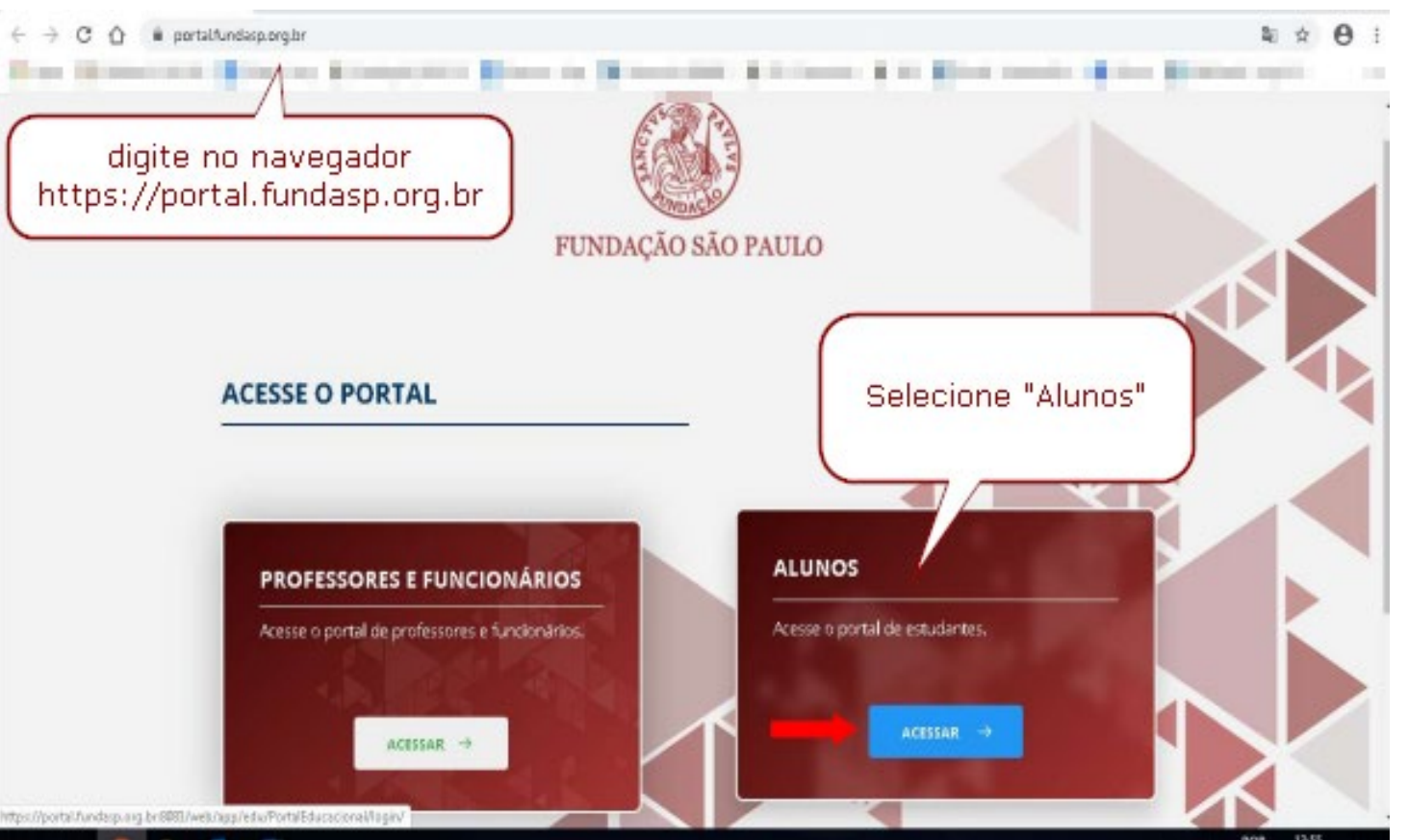

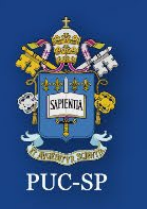

## **Processo Seletivo – Inverno 2022 – PUC-SP Insira seu RA e sua senha**

- 1. Insira o **Código de Usuário (RA)** e a **Senha** recebidos por e-mail.
- 2. O sistema solicitará a alteração da senha no primeiro acesso. Efetue a troca, seguindo as orientações apresentadas no e-mail recebido.

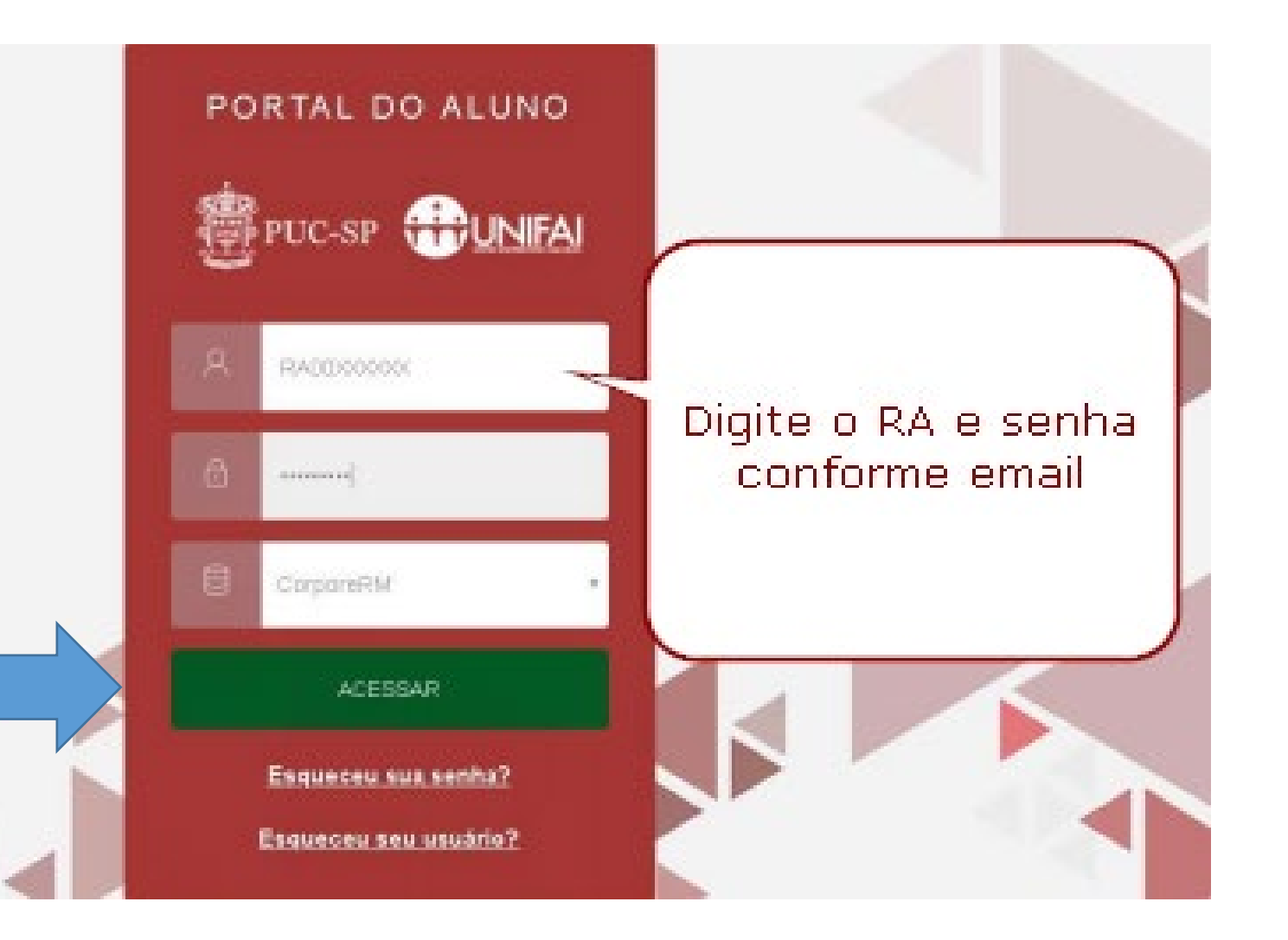

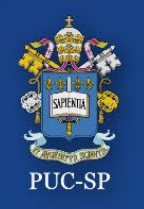

## Na tela inicial do Portal do Aluno, localize, no canto superior à direita, os **ícones Matrícula, Financeiro e Requerimentos.**

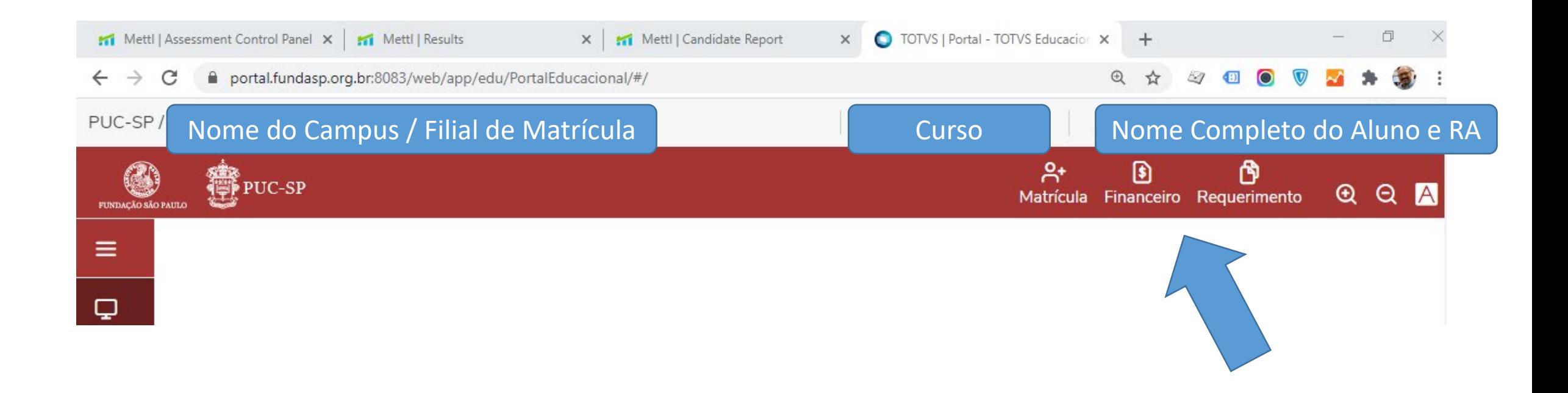

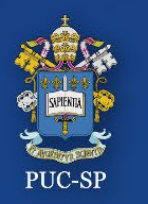

**Processo Seletivo – Inverno 2022 – PUC-SP Etapa 1 – Matrícula**

## **ETAPA 1 - MATRÍCULA**

## Selecione **Matrícula** e siga os procedimentos.

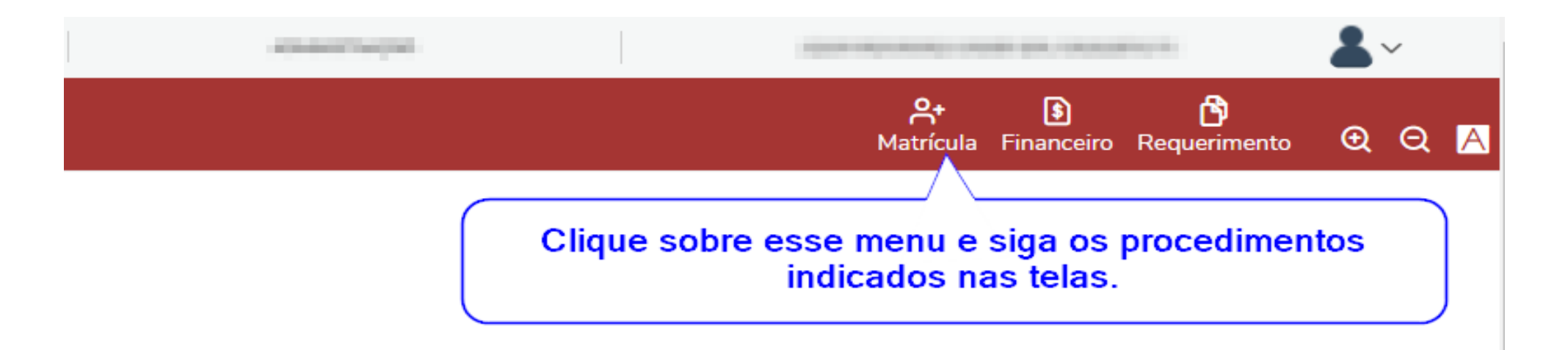

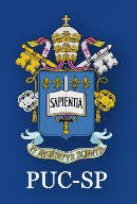

## **Processo Seletivo – Inverno 2022 – PUC-SP Etapa 1 – Matrícula**

- Leia as instruções iniciais com atenção.
- Clique no botão **PRÓXIMO** (canto superior à direita).

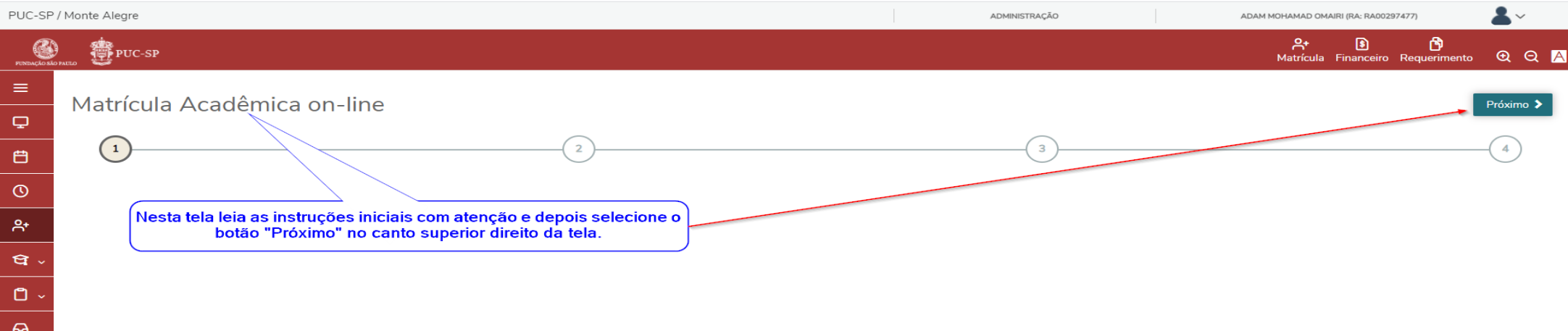

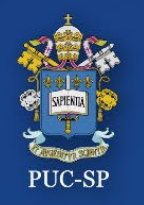

## **Processo Seletivo – Inverno 2022 – PUC-SP**

**Etapa 1 – Instruções para alunos ingressantes em 2022**

#### Leias as orientações específicas para **Alunos ingressantes em 2022**. Clique em Próximo.

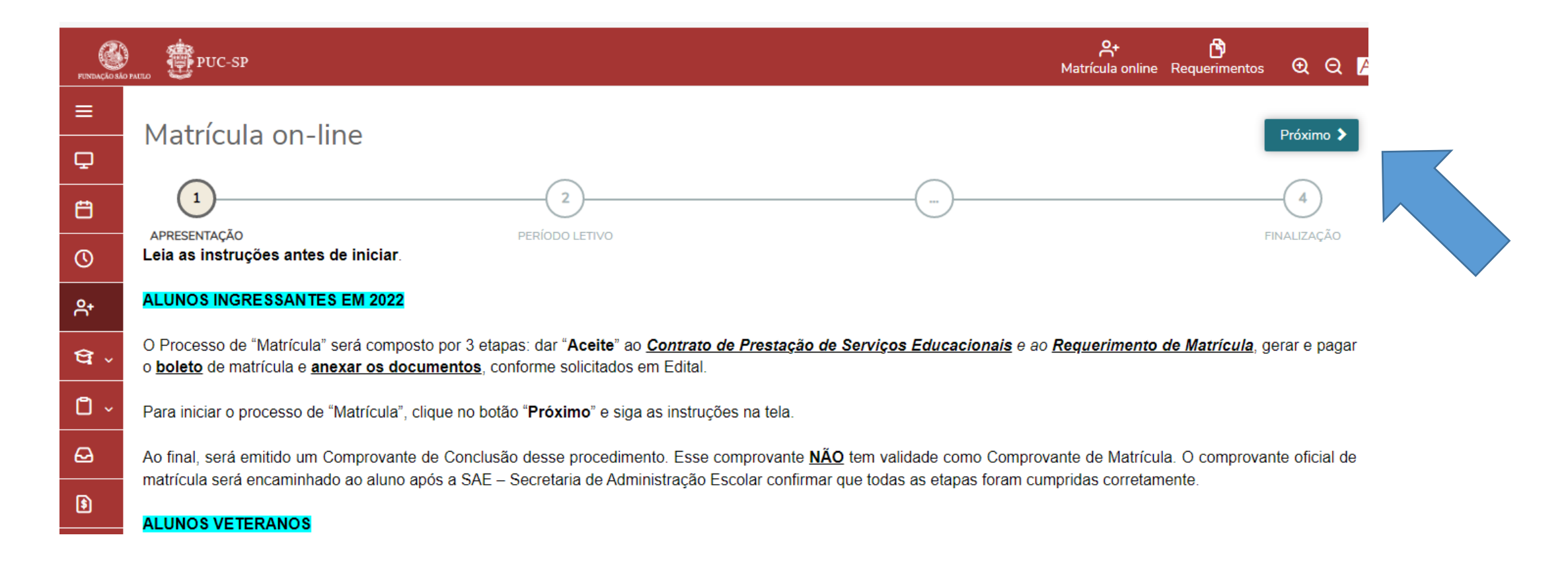

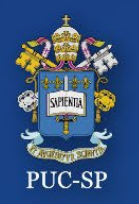

## **Processo Seletivo – Inverno 2022 – PUC-SP Etapa 1 – Matrícula**

#### Verifique o Período letivo da matrícula e clique em **Próximo**

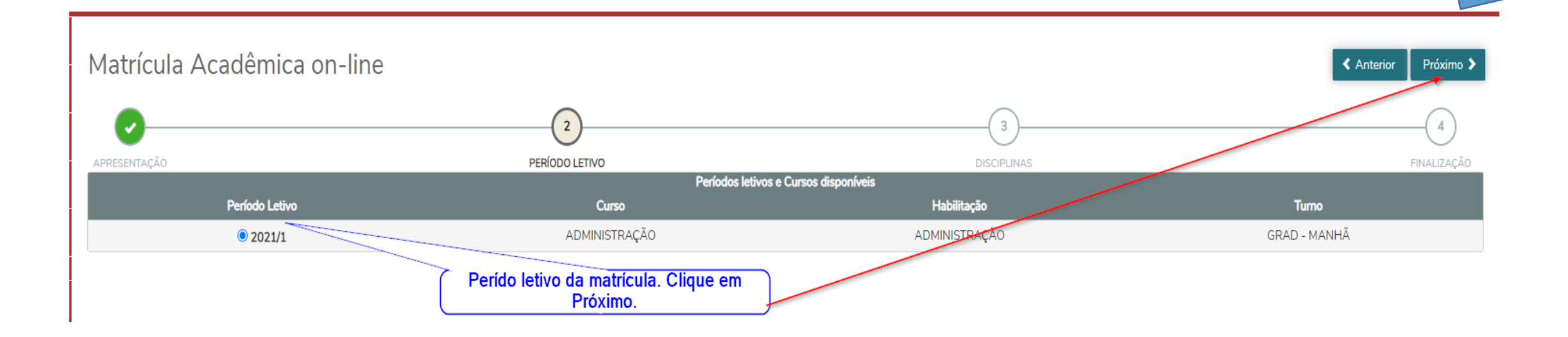

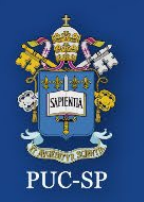

## **Processo Seletivo – Inverno 2022 – PUC-SP Etapa 1 – Matrícula**

#### Wizard de orientação. Clique em "**Pular**" e verifique suas disciplinas.

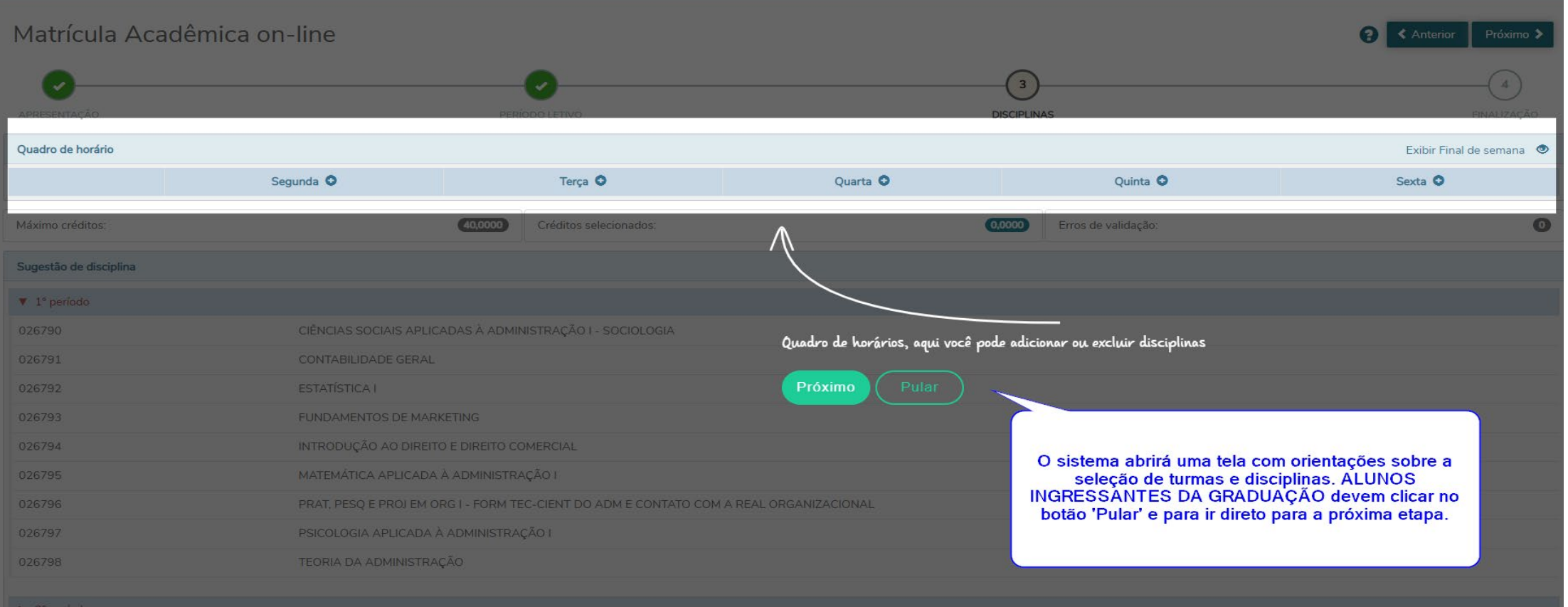

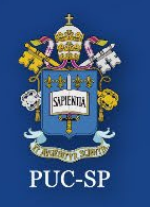

## **Processo Seletivo – Inverno 2022 – PUC-SP**

**Etapa 1 – Disciplinas incluídas pela Secretaria**

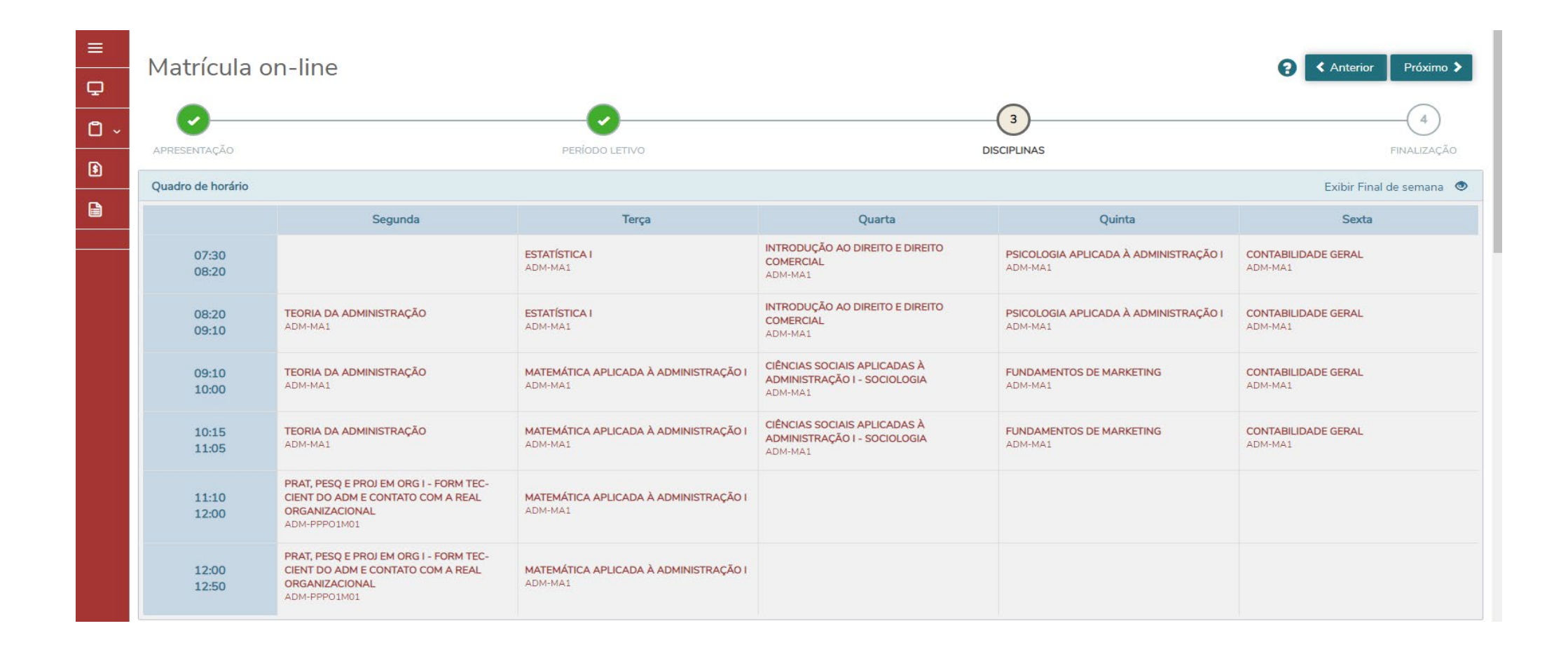

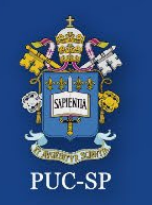

## **Processo Seletivo – Inverno 2022 – PUC-SP Etapa 1 – Matrícula: ACEITE do Contrato**

- Leia o *Contrato de Prestação de Serviços Educacionais* atentamente até o fim.
- Ao final, selecione *Li e Aceito* os termos do contrato e depois clique em **Finalizar Matrícula.**

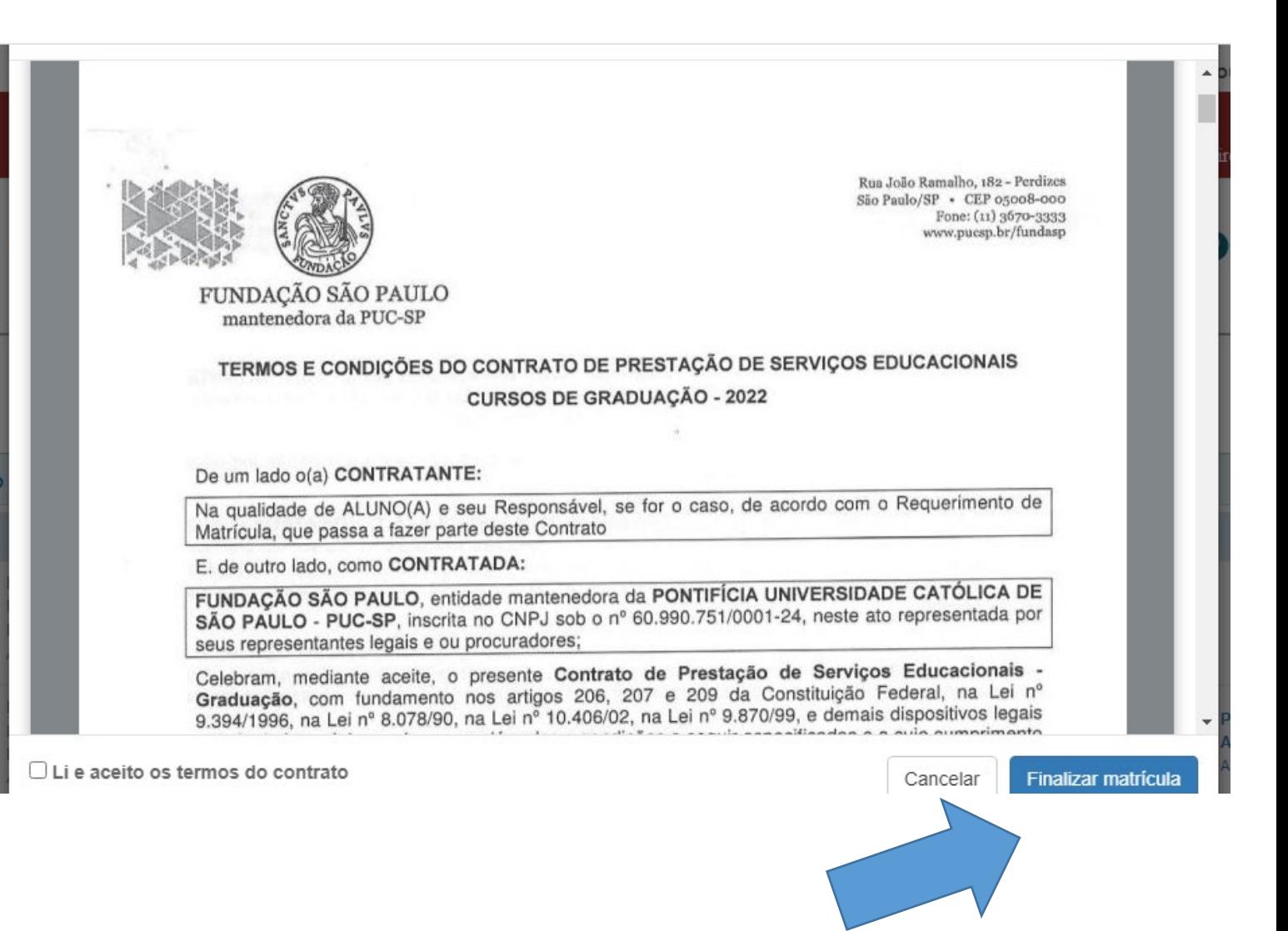

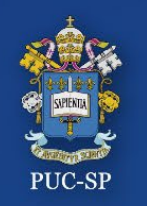

**Processo Seletivo – Inverno 2022 – PUC-SP Etapa 1 – Matrícula: ACEITE do Contrato**

Se o **ACEITE** do Contrato não for realizado, o sistema exibirá a mensagem de erro abaixo. Clique no X e execute o procedimento corretamente**.**

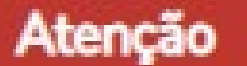

Para finalizar a matrícula, é necessário ler e realizar o aceite do contrato. Após a leitura do mesmo, marque o campo "Li e aceito os termos do contrato".

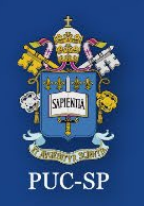

**Processo Seletivo – Inverno 2022 – PUC-SP Etapa 1 – Matrícula: ACEITE do Contrato**

#### Após a **Leitura** e o **ACEITE** do Contrato, será exibida a mensagem abaixo.

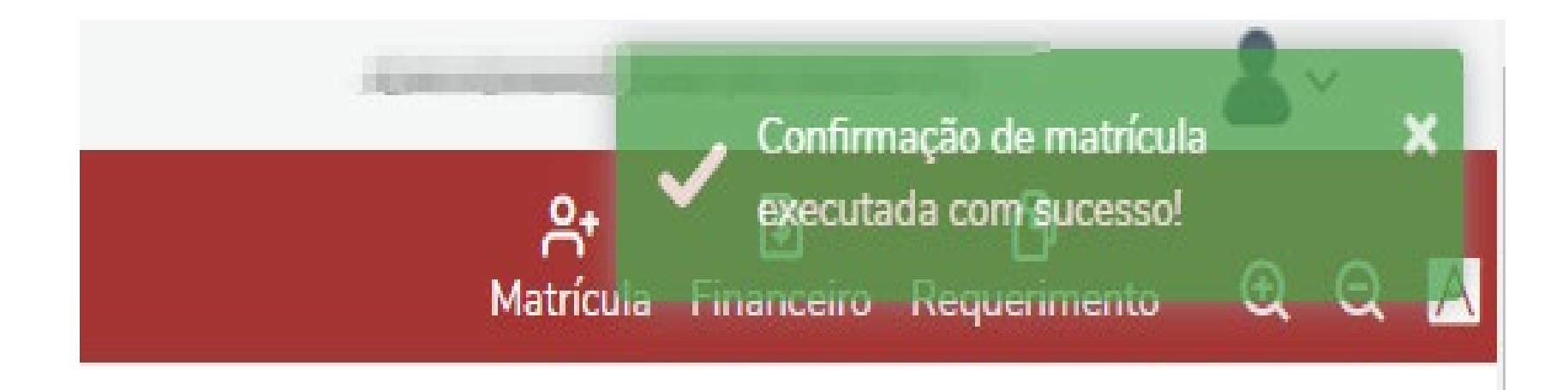

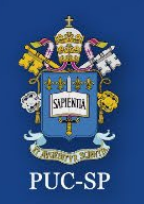

**Processo Seletivo – Inverno 2022 – PUC-SP Etapa 1 – Matrícula: imprimir Relatórios** 

- A tela com os comprovantes e o Contrato será exibida.
- Imprima e/ou salve os arquivos.

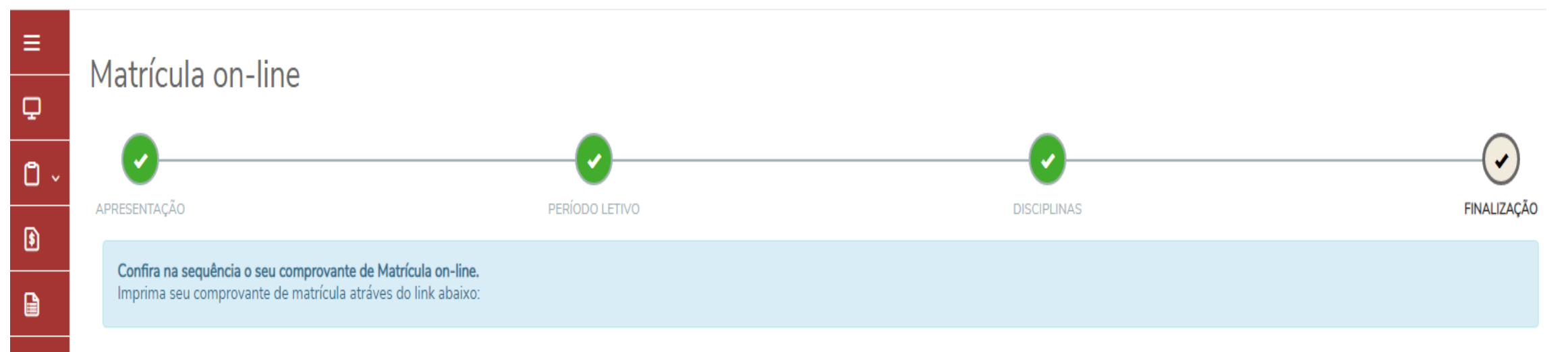

#### COMPROVANTE DE SOLICITAÇÃO DE MATRÍCULA CONTRATO DE PRESTAÇÃO DE SERVIÇOS EDUCACIONAIS - ALUNOS INGRESSANTES EM 2021

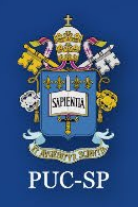

**Processo Seletivo – Inverno 2022 – PUC-SP Etapa 2 – Financeiro / Boleto**

#### **ETAPA 2** – **FINANCEIRO**

#### Clique no menu **Financeiro** para gerar e imprimir o **Boleto** de matrícula.

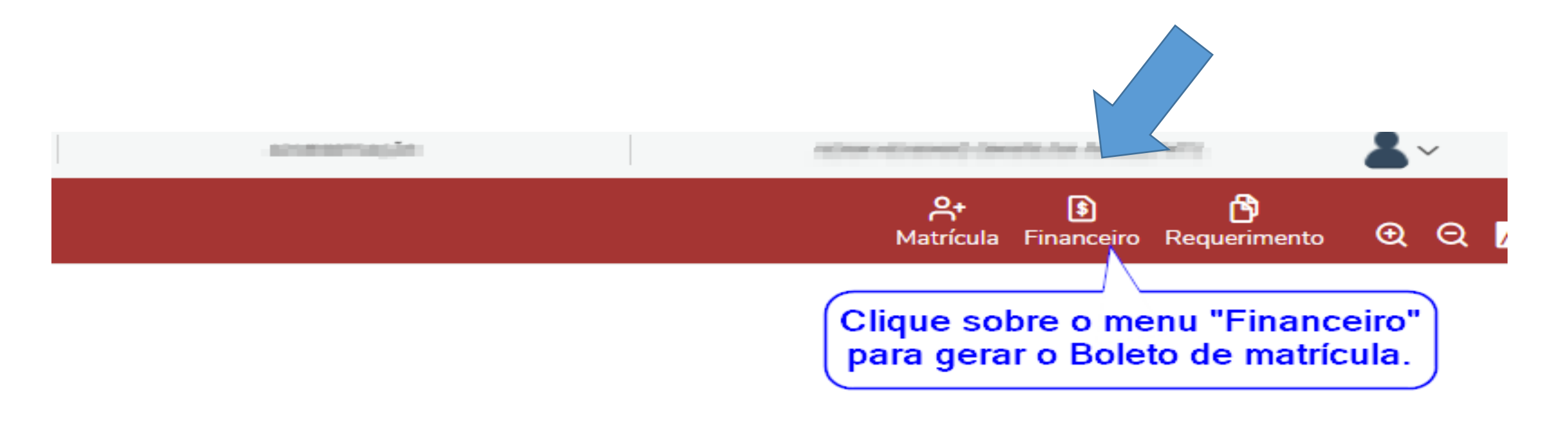

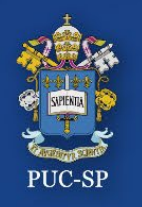

**Processo Seletivo – Inverno 2022 – PUC-SP Etapa 2 – Menu Financeiro / Geração de Boleto**

Selecione o botão "**BOLETO**" para gerar a imagem do seu Boleto.

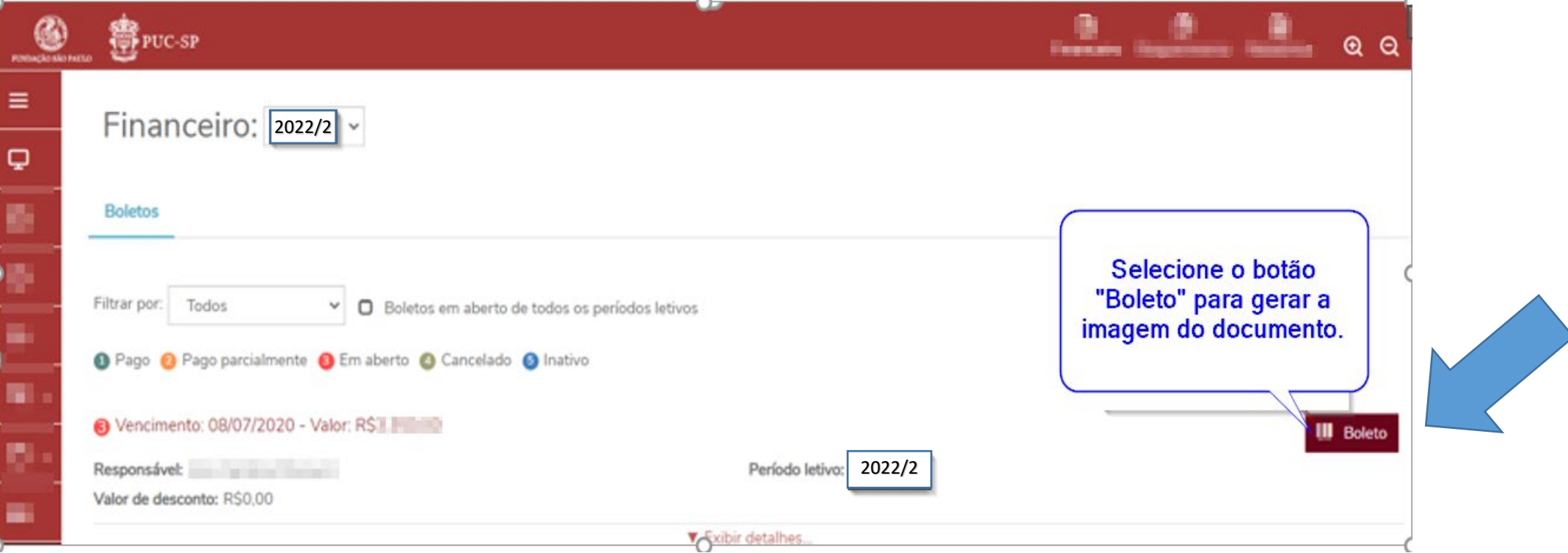

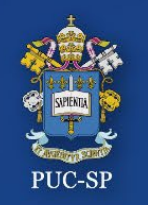

### **Processo Seletivo – Inverno 2022 – PUC-SP Etapa 2 – Menu Financeiro / Imagem do Boleto**

### O arquivo em **PDF** do Boleto será aberto em uma aba **lateral do seu navegador**. Faça o *download* para sua máquina ou imprima o Boleto. Realize o pagamento.

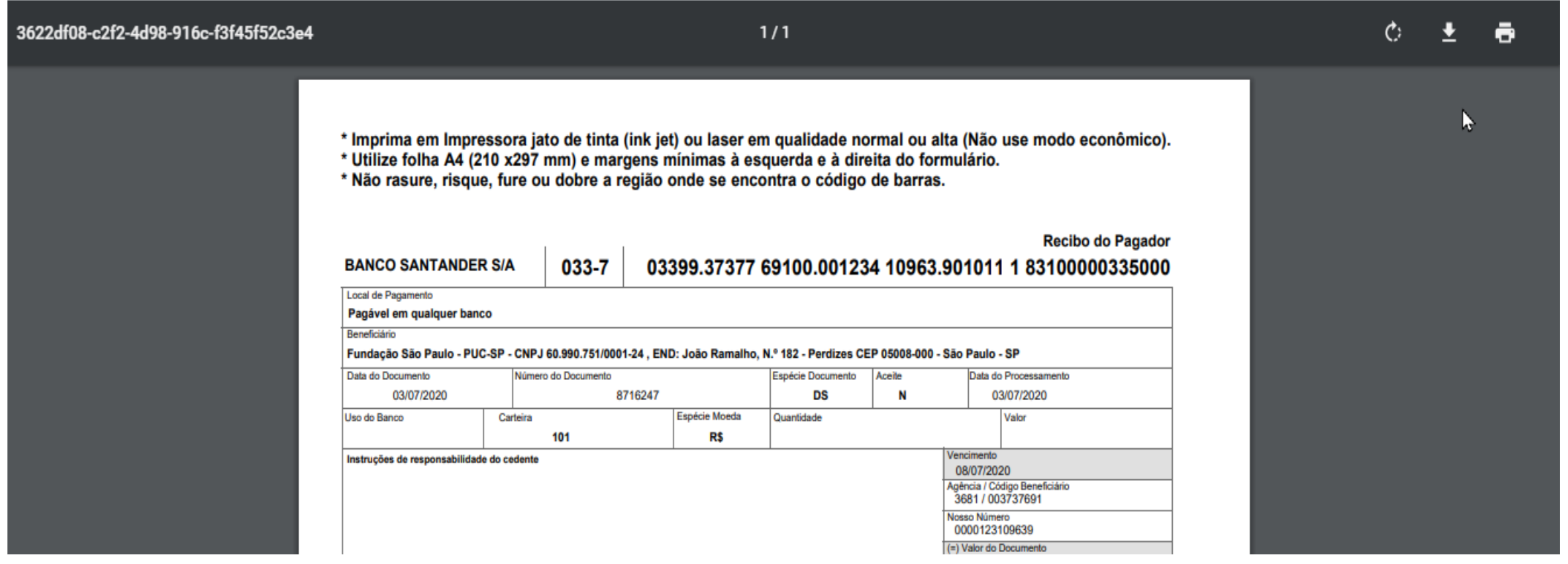

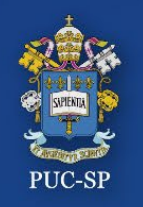

**Processo Seletivo – Inverno 2022 – PUC-SP Etapa 3 – Menu Requerimento**

#### **ETAPA 3** – **REQUERIMENTO**

#### Clique no menu **Requerimento** e depois no menu **Solicitados**.

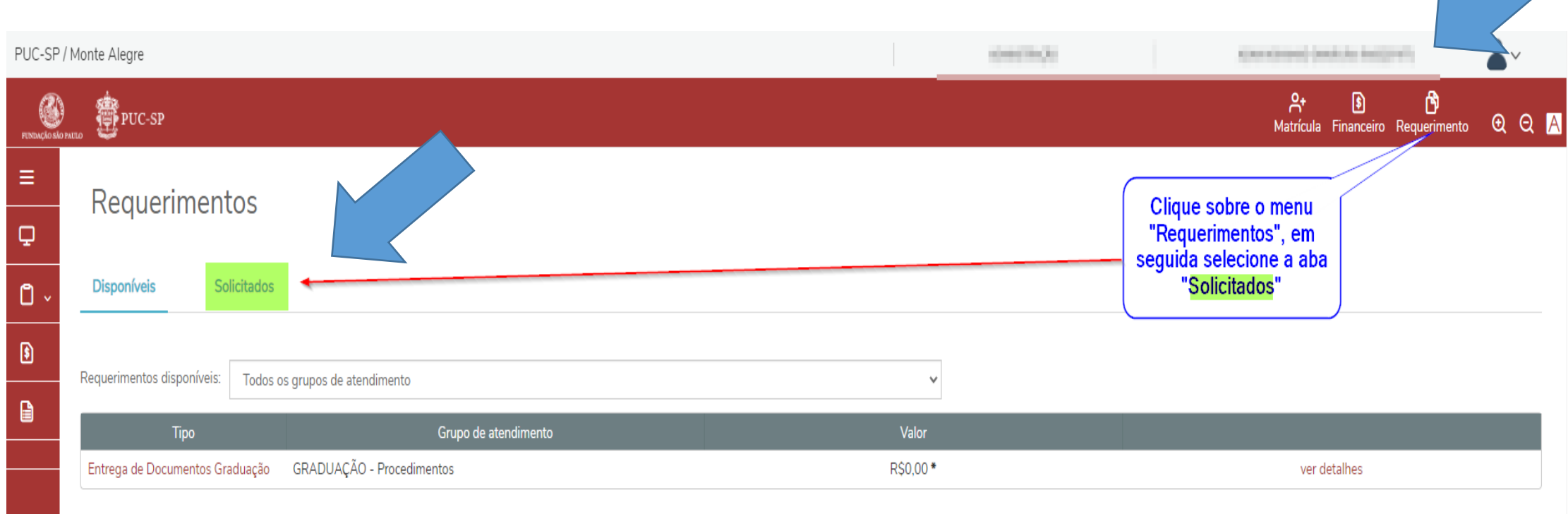

\* Os valores podem sofrer alterações dependendo do local de entrega selecionado.

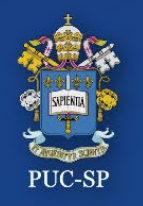

## **Processo Seletivo – Inverno 2022 – PUC-SP Etapa 3: Requerimento**

## Selecione **Outras Opções.**

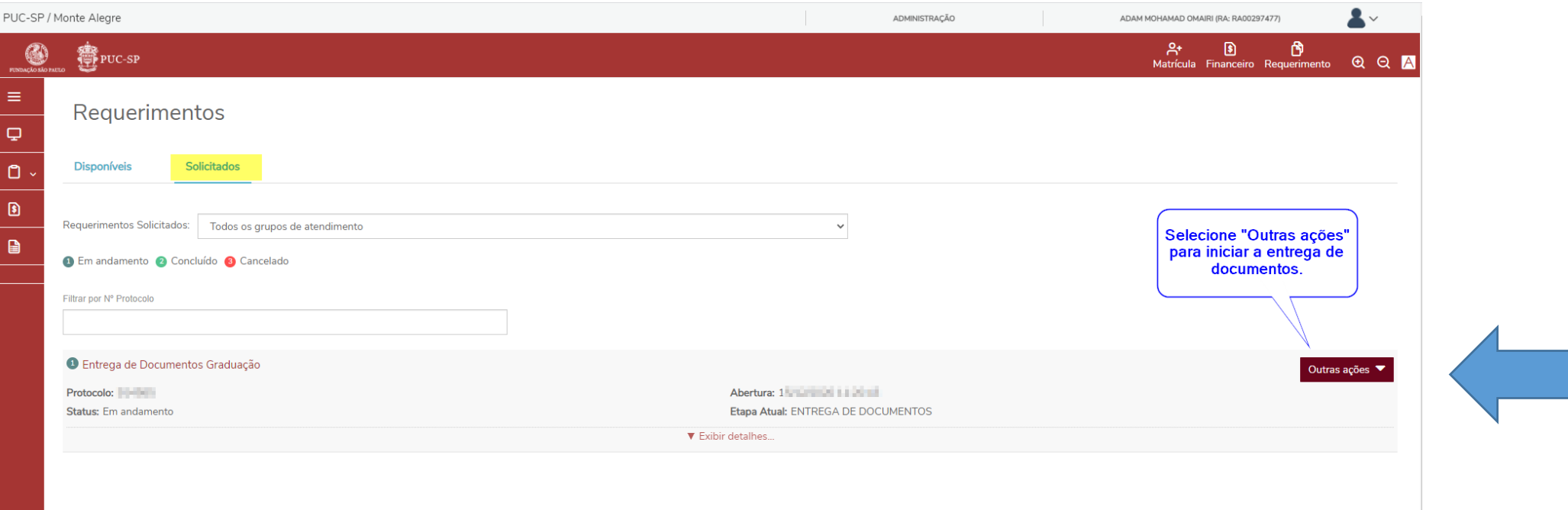

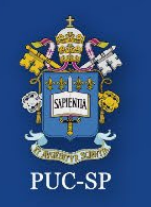

#### **Processo Seletivo – Inverno 2022 – PUC-SP Etapa 3 – Menu Requerimento / Enviar Anexos**

- Verifique os documentos solicitados.
- Selecione o documento a ser enviado, clicando em **Enviar Arquivo.**
- Descreva o nome do documento que está enviando e clique em **Adicionar ao Requerimento.**
- Repita o procedimento para todos os documentos solicitados no Edital.

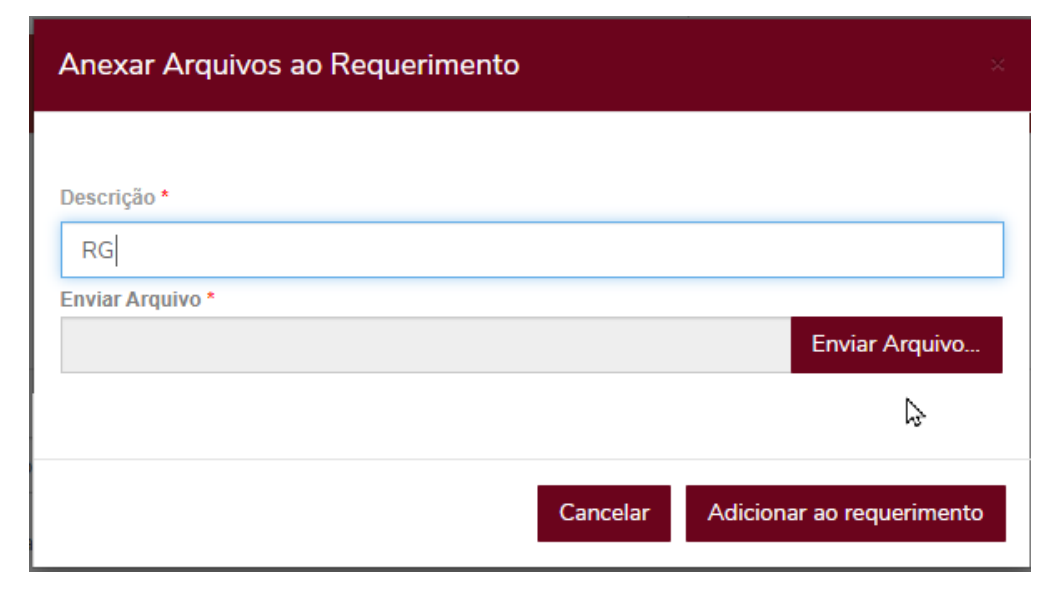

Repita o procedimento para todos os documentos solicitados no Edital.

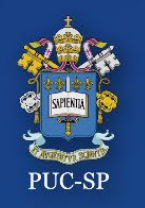

**Processo Seletivo – Inverno 2022 – PUC-SP Finalização do processo de matrícula**

• Conclua todas as etapas do processo – **Matrícula, Financeiro e Requerimentos**.

• Faça o **pagamento do Boleto**.

• Após confirmação do pagamento e validação dos documentos, sua matrícula estará finalizada e você receberá um **e-mail de confirmação**.

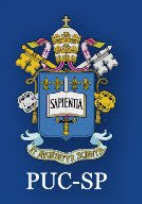

**Processo Seletivo – Inverno 2022 – PUC-SP SAE – Secretaria de Atendimento Escolar**

- Em caso de dúvidas, entre em contato com a **SAE.**
	- **De segunda a sexta-feira – das 9h às 18h.**
	- **Pelo WhatsApp Business: (somente mensagens de texto)**
	- [\(11\) 3670-8032](https://api.whatsapp.com/send?phone=551136708032)
	- [\(11\) 3670-8691](https://api.whatsapp.com/send?phone=551136708691)
	- [\(11\) 3670-8693](https://api.whatsapp.com/send?phone=551136708693)
	- [\(11\) 2065-4600](https://api.whatsapp.com/send?phone=551120654600)
	- [\(11\) 3124-7212](https://api.whatsapp.com/send?phone=551131247212)

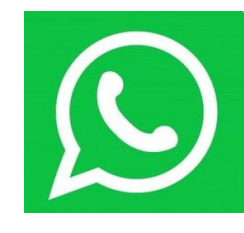

• E-mail: **[matriculas@pucsp.br](mailto:matriculas@pucsp.br)**

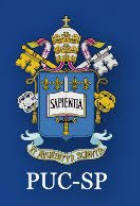

## **Processo Seletivo – Inverno 2022 – PUC-SP Finalizar e sair**

#### Para encerrar o uso do Portal do Aluno, localize o menu **Sair,** no canto superior à direita.

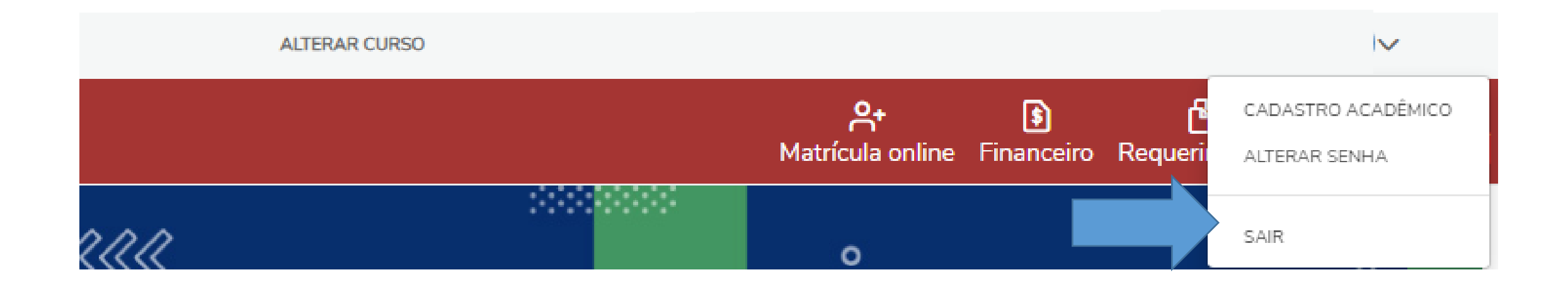

# **Obrigado! Esperamos por você!**